# Νέα – Ανακοινώσεις στη Δημοτική Διαδικτυακή Πύλη

Εγχειρίδιο Χρήσης

Έκδοση: 1.1.2

**Έκδοση Τμήματος Τεχνολογιών Πληροφορικής και Επικοινωνιών Δήμου Πυλαίας-Χορτιάτη**

## **Περιεχόμενα**

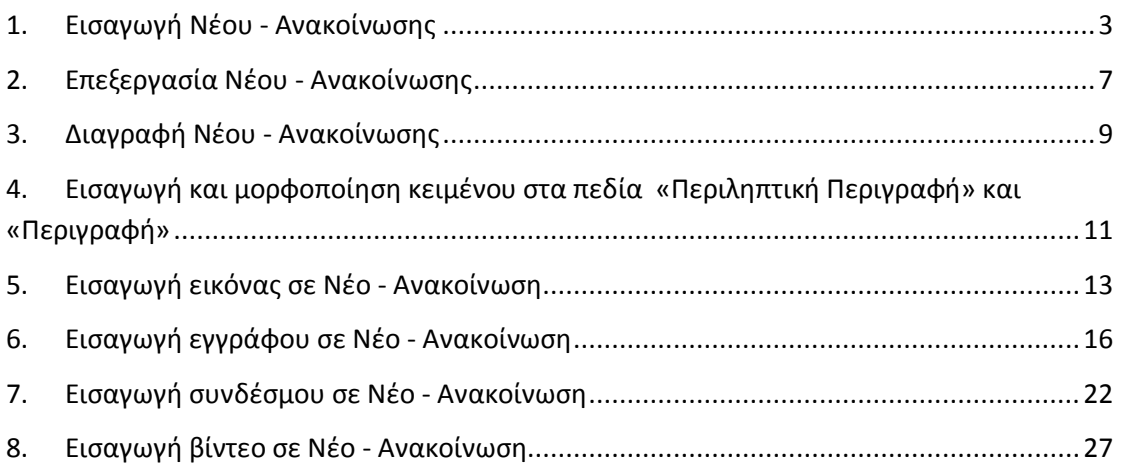

Στο παρόν εγχειρίδιο χρήσης περιγράφονται οι λειτουργίες διαχείρισης των Νέων-Ανακοινώσεων και συγκεκριμένα η Εισαγωγή, Επεξεργασία και Διαγραφή. Επιπλέον περιγράφονται βοηθητικές λειτουργίες χρήσιμες για την ορθή διαχείριση. **Στο παρόν εγχειρίδιο χρήσης με τον όρο «Νέα - Ανακοινώσεις» αναφερόμαστε στα:**

- **Δήμος σε Δράση (Δελτία Τύπου),**
- **Ανακοινώσεις,**
- **Διαγωνισμοί,**
- **Προσκλήσεις,**
- **Αποφάσεις,**
- **Ομιλίες - Άρθρα Δημάρχου** και
- **Έγραψαν… για το Δήμο μας.**

Απαραίτητη προϋπόθεση για τη διαχείριση των Νέων - Ανακοινώσεων είναι η επιτυχημένη είσοδος στην Δημοτική Διαδικτυακή Πύλη (ΔΔΠ) ως εξουσιοδοτημένος χρήστης (δείτε το εγχειρίδιο χρήσης με τίτλο «Χρήστες Δημοτικής Διαδικτυακής Πύλης»).

## <span id="page-2-0"></span>**1. Εισαγωγή Νέου - Ανακοίνωσης**

Για την προσθήκη Νέου – Ανακοίνωσης ακολουθούμε τα παρακάτω βήματα:

- 1. Από την αρχική σελίδα της ΔΔΠ πλοηγούμαστε στην ενότητα που μας ενδιαφέρει. **Η διαδικασία που περιγράφεται είναι πανομοιότυπη για κάθε Ανάρτηση Νέου - Ανακοίνωσης**.
- 2. Για παράδειγμα, στο βασικό μενού (αριστερά) επιλέγουμε «Ανοιχτή Διακυβέρνηση» για να αναρτήσουμε δελτίο τύπο, ανακοίνωσης κτλ. Στη συνέχεια επιλέγουμε μία από τις υποκατηγορίες «Δήμος σε Δράση», «Ανακοινώσεις», «Διαγωνισμοί», «Προσκλήσεις» ή «Αποφάσεις».

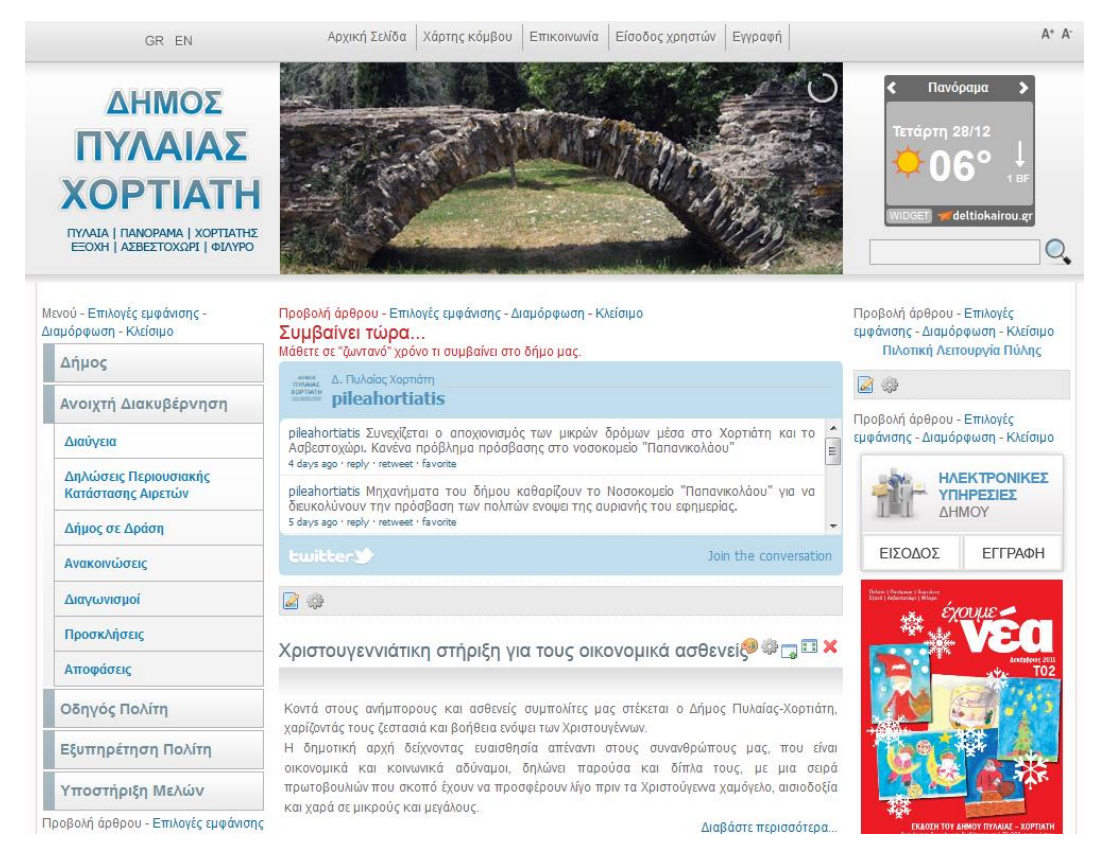

3. Στην επόμενη σελίδα πιέζουμε το πλήκτρο «Προσθήκη».

![](_page_3_Picture_88.jpeg)

4. Η νέα σελίδα περιέχει την φόρμα εισαγωγής Νέου - Ανακοίνωσης. Τα πεδία της φόρμας έχουν ως εξής:

4

![](_page_4_Picture_16.jpeg)

![](_page_5_Picture_242.jpeg)

5. Μετά τη συμπλήρωση των υποχρεωτικών και επιθυμητών στοιχείων πιέζουμε το πλήκτρο «Προσθήκη» για ανάρτηση του Νέου – Ανακοίνωσης.

## <span id="page-6-0"></span>**2. Επεξεργασία Νέου - Ανακοίνωσης**

Για την επεξεργασία Νέου – Ανακοίνωσης ακολουθούμε τα παρακάτω βήματα:

- 1. Από την αρχική σελίδα της ΔΔΠ πλοηγούμαστε στην ενότητα που μας ενδιαφέρει. **Η διαδικασία που περιγράφεται είναι πανομοιότυπη για κάθε Ανάρτηση Νέου - Ανακοίνωσης**.
- 2. Για παράδειγμα, στο βασικό μενού (αριστερά) επιλέγουμε «Ανοιχτή Διακυβέρνηση» για να αναρτήσουμε δελτίο τύπο, ανακοίνωσης κτλ. Στη συνέχεια επιλέγουμε μία από τις υποκατηγορίες «Δήμος σε Δράση», «Ανακοινώσεις», «Διαγωνισμοί», «Προσκλήσεις» ή «Αποφάσεις».

![](_page_6_Picture_5.jpeg)

3. Στην επόμενη σελίδα αφού εντοπίσουμε το Νέο – Ανακοίνωση το οποίο επιθυμούμε να επεξεργαστούμε πιέζουμε την επιλογή «Ενέργειες» και στο αναδυόμενο παράθυρο επιλέγουμε «Επεξεργασία».

![](_page_6_Picture_133.jpeg)

4. Η επόμενη σελίδα περιέχει την φόρμα ενημέρωσης (επεξεργασίας) του Νέου – Ανακοίνωσης που έχουμε επιλέξει. Πραγματοποιούμε τις επιθυμητές μεταβολές.

![](_page_7_Picture_35.jpeg)

5. Μετά την ενημέρωση των στοιχείων στα πεδία πιέζουμε το πλήκτρο «Ενημέρωση» για τη μεταβολή του Νέου – Ανακοίνωσης.

## <span id="page-8-0"></span>**3. Διαγραφή Νέου - Ανακοίνωσης**

Για τη διαγραφή Νέου – Ανακοίνωσης ακολουθούμε τα παρακάτω βήματα:

- 1. Από την αρχική σελίδα της ΔΔΠ πλοηγούμαστε στην ενότητα που μας ενδιαφέρει. **Η διαδικασία που περιγράφεται είναι πανομοιότυπη για κάθε Ανάρτηση Νέου - Ανακοίνωσης**.
- 2. Για παράδειγμα, στο βασικό μενού (αριστερά) επιλέγουμε «Ανοιχτή Διακυβέρνηση» για να αναρτήσουμε δελτίο τύπο, ανακοίνωσης κτλ. Στη συνέχεια επιλέγουμε μία από τις υποκατηγορίες «Δήμος σε Δράση», «Ανακοινώσεις», «Διαγωνισμοί», «Προσκλήσεις» ή «Αποφάσεις».

![](_page_8_Picture_5.jpeg)

3. Στην επόμενη σελίδα αφού εντοπίσουμε το Νέο – Ανακοίνωση το οποίο επιθυμούμε να επεξεργαστούμε πιέζουμε την επιλογή «Ενέργειες» και στο αναδυόμενο παράθυρο επιλέγουμε «Διαγραφή».

![](_page_8_Picture_142.jpeg)

4. Η επόμενη σελίδα περιέχει την φόρμα επιβεβαίωσης της διαγραφής.

![](_page_9_Picture_22.jpeg)

5. Πιέζουμε το πλήκτρο «Διαγραφή» για την οριστική διαγραφή του Νέου – Ανακοίνωσης.

## <span id="page-10-0"></span>**4. Εισαγωγή και μορφοποίηση κειμένου στα πεδία «Περιληπτική Περιγραφή» και «Περιγραφή»**

Στόχος της προτεινόμενης διαδικασίας είναι η διατήρηση ενιαίας μορφοποίησης των αναρτημένων Νέων - Ανακοινώσεων, έτσι ώστε να επιτυγχάνεται το βέλτιστο δυνατό οπτικό αποτέλεσμα.

Αν το κείμενο δεν είναι διαθέσιμο-έτοιμο τότε μπορούμε να το πληκτρολογήσουμε στα πεδία «Περιληπτική Περιγραφή» και «Περιγραφή».

Για την εισαγωγή **έτοιμου, ήδη διαθέσιμου,** κειμένου στα πεδία «Περιληπτική Περιγραφή» και «Περιγραφή» προτείνεται η παρακάτω διαδικασία.

- 1. Πιθανών να έχουμε το κείμενο ήδη πληκτρολογημένο σε κάποιο κειμενογράφο π.χ. Microsoft Word. Στον κειμενογράφο επιλέγουμε το σύνολο ή μέρος του κειμένου προς ανάρτηση και κάνουμε αντιγραφή (Copy) αυτού.
- 2. Μεταφερόμαστε στη ΔΔΠ στην φόρμα εισαγωγής Νέου Ανακοίνωσης. Στα πεδία «Περιληπτική Περιγραφή» και «Περιγραφή» πιέζουμε το πλήκτρο «Paste as plain text» -

«Επικόλληση ως απλό κείμενο» με το παρακάτω εικονίδιο .

3. Στο αναδυόμενο παράθυρο τοποθετούμε το ποντίκι στη λευκή περιοχή, πιέζουμε το αριστερό πλήκτρο ώστε να τοποθετηθεί ο κέρσορας εντός αυτής και στη συνέχεια πιέζουμε τα πλήκτρα συντόμευσης της επικόλλησης Ctrl+V (Ctrl και V ταυτόχρονα).

![](_page_10_Picture_145.jpeg)

4. Παρατηρούμε πως το κείμενο έχει μεταφερθεί στη λευκή περιοχή. Στη συνέχεια πιέζουμε το πλήκτρο OK.

![](_page_11_Picture_1.jpeg)

5. Παρατηρούμε πως το κείμενο έχει μεταφερθεί στα πεδία «Περιληπτική Περιγραφή» ή «Περιγραφή» χωρίς μορφοποίηση.

![](_page_11_Picture_105.jpeg)

Η μορφοποίηση του κειμένου μπορεί να γίνει χρησιμοποιώντας τα εργαλεία του ενσωματωμένου κειμενογράφου της ΔΔΠ.

```
\overrightarrow{ } Size \overrightarrow{ } \overrightarrow{ } 
\frac{1}{2} Styles
| ← → | ↓ 国 通 通 国 2 | : 曲 楽 ♥ | : 三 三 | 生 車 ♥ | : 三 三 三 三 |
E Source | : A A P | : E E O E | O Q @
```
## <span id="page-12-0"></span>**5. Εισαγωγή εικόνας σε Νέο - Ανακοίνωση**

Στόχος της προτεινόμενης διαδικασίας είναι η διατήρηση ενιαίας μορφοποίησης των αναρτημένων Νέων - Ανακοινώσεων, έτσι ώστε να επιτυγχάνεται το βέλτιστο δυνατό οπτικό αποτέλεσμα.

#### **Η προσθήκη εικόνας μπορεί να πραγματοποιηθεί με δύο τρόπους:**

#### **1 ος τρόπος: εικόνα «Εντός του κειμένου»**

#### **2 ος τρόπος: εικόνα ως «Σχετικό Περιεχόμενο»**

Για την προσθήκη εικόνας ως «Σχετικό Περιεχόμενο» μεταβείτε στις οδηγίες της ενότητας 6 με τίτλο «Εισαγωγή εγγράφου σε Νέο - Ανακοίνωση» (1°<sup>ς</sup> τρόπος εισαγωγής εγγράφου ως «Σχετικό Περιεχόμενο»).

Για την προσθήκη εικόνας «Εντός του κειμένου» ακολουθούμε τα παρακάτω βήματα:

Θεωρούμε πως είτε βρισκόμαστε στη διαδικασία προσθήκης Νέου – Ανακοίνωσης ή το έχουμε ήδη προσθέσει - αναρτήσει στο παρελθόν και τώρα επιθυμούμε να προσθέσουμε μια εικόνα ή περισσότερες εικόνες.

Προτείνεται οι εικόνες να ενσωματώνονται στο κείμενο του Νέου – Ανακοίνωσης κατά προτίμηση στο τέλος ή την αρχή του κειμένου.

Για την ενσωμάτωση μίας εικόνας ακολουθούμε τα παρακάτω βήματα. Επαναλαμβάνουμε τη διαδικασία για περισσότερες εικόνες. Αναλυτικά:

1. Στο πεδίο «Περιγραφή» του Νέου –Ανακοίνωσης που επεξεργαζόμαστε τοποθετούμε τον κέρσορα στο σημείο που επιθυμούμε να εμφανιστεί η εικόνα, πχ μια κενή γραμμή μεταξύ δυο παραγράφων ή μία κενή γραμμή μετά το συνολικό κείμενο της ανάρτησης.

![](_page_12_Picture_179.jpeg)

2. Πιέζουμε το πλήκτρο «Insert/Edit Image» - «Εισαγωγή/Μεταβολή εικόνας» με το

παρακάτω εικονίδιο .

3. Στο αναδυόμενο παράθυρο πιέζουμε το πλήκτρο «Browse Server» - «Εξερεύνηση Διακομιστή».

![](_page_13_Picture_67.jpeg)

4. Στο νέο αναδυόμενο παράθυρο επιλέγουμε το φάκελο Guest και συνέχεια το φάκελο ο οποίος μας ενδιαφέρει βάσει του είδους του Νέου – Ανακοίνωσης, π.χ. Δήμος σε Δράση (Δελτίο Τύπου), Ανακοινώσεις, Διαγωνισμοί, Προσκλήσεις ή Αποφάσεις κτλ. Έστω πως επιλέγουμε το φάκελο Δήμος σε Δράση.

![](_page_13_Picture_68.jpeg)

5. Μετά την επιλογή παρουσιάζονται τα περιεχόμενα του φακέλου που έχουμε επιλέξει, πχ Δελτία Τύπου. Στο σημείο αυτό μας δίνεται η δυνατότητα να δημιουργήσουμε νέο φάκελο και να ανεβάσουμε την εικόνα που μας ενδιαφέρει. Στην περίπτωση που δημιουργούμε υπο-φακέλους φροντίζουμε τα ονόματα να είναι ενδεικτικά του Νέου – Ανακοίνωσης.

![](_page_14_Picture_133.jpeg)

6. Για να ανεβάσουμε την εικόνα που επιθυμούμε πιέζουμε αρχικά το πλήκτρο «Browse» - «Αναζήτηση». Στο νέο αναδυόμενο παράθυρο πλοηγούμαστε στο φάκελο του υπολογιστή μας όπου έχουμε αποθηκευμένη την επιθυμητή εικόνα, το επιλέγουμε και πιέζουμε το πλήκτρο «Open». Παρατηρούμε πως το πεδίο δίπλα στο πλήκτρο «Browse» - «Αναζήτηση» έχει πλέον ως περιεχόμενο τη διαδρομή προς την εικόνα που έχουμε επιλέξει. Στη συνέχεια πιέζουμε το πλήκτρο «Upload» - «Ανέβασμα» για να ανεβάσουμε/στείλουμε την εικόνα στον εξυπηρετητή της ΔΔΠ. Η διαδικασία ενδέχεται να διαρκέσει μερικά λεπτά αναλόγως το μέγεθος του αρχείου της εικόνας. Με την ολοκλήρωση της μεταφόρτωσης το όνομα της εικόνας εμφανίζεται στη λίστα. Επιλέγουμε το αρχείο της εικόνας με κλικ επάνω στο όνομα του.

**Σημείωση: Οι εικόνες που ανεβαίνουν στον εξυπηρετητή πρέπει να έχουν μέγεθος μέχρι 300K. Σε διαφορετική περίπτωση η μεταφόρτωση της εικόνας αποτυγχάνει και προβάλλεται μήνυμα λάθους στην οθόνη.**

7. Επιστρέφοντας αυτόματα στο προηγούμενο παράθυρο παρατηρούμε πως έχει επιλεγεί η επιθυμητή εικόνα.

Σε αυτό το σημείο θα πρέπει καθορίσουμε τις ιδιότητας της εικόνας, όπως το μέγεθος. Αναλυτικά:

- a. Φροντίζουμε να είναι ενεργοποιημένο το κλείδωμα αναλογίας «Lock Sizes» «Κλείδωμα Αναλογίας» (εικονίδιο κλειδαριάς με την κλειδαριά κλειστή).
- b. Πεδίο «Πλάτος»: ορίζουμε τιμή μεταξύ 200 400
- c. Με ενεργοποιημένο το κλείδωμα αναλογίας μεταβάλλεται αυτομάτως και το ύψος, οπότε δεν απαιτείται κάποια ενέργεια.

d. Πεδίο «Alternative Text» - «Εναλλακτικό Κείμενο»: πληκτρολογούμε σύντομη περιγραφή της εικόνας (πχ έως 5 λέξεις)

Μετά την ολοκλήρωση των ρυθμίσεων πιέζουμε το πλήκτρο OK.

![](_page_15_Picture_3.jpeg)

8. Η εικόνα βρίσκεται στο κείμενο και φροντίζουμε να την εντάξουμε πλήρως ρυθμίζοντας άλλες παραμέτρους (π.χ. στοίχιση), χρησιμοποιώντας τα εργαλεία του ενσωματωμένου κειμενογράφου της ΔΔΠ.

```
\overrightarrow{ } Size \overrightarrow{ } \overrightarrow{ } 
: Styles
|ヘッ||水泊泊な商||国ノ||治水が|||日日||生存サ|||三三日目|
i E Source | & & P | E B O E | O Q @
```
## <span id="page-15-0"></span>**6. Εισαγωγή εγγράφου σε Νέο - Ανακοίνωση**

Στόχος της προτεινόμενης διαδικασίας είναι η διατήρηση ενιαίας μορφοποίησης των αναρτημένων Νέων - Ανακοινώσεων, έτσι ώστε να επιτυγχάνεται το βέλτιστο δυνατό οπτικό αποτέλεσμα.

#### **Η προσθήκη εγγράφου μπορεί να πραγματοποιηθεί με δύο τρόπους:**

**1 ος τρόπος: έγγραφο ως «Σχετικό περιεχόμενο»**

#### **2 ος τρόπος: έγγραφο ως «Ηλεκτρονική διεύθυνση-σύνδεσμος που οδηγεί σε αρχείο»**

Για την προσθήκη εγγράφου ως «Ηλεκτρονική διεύθυνση-σύνδεσμος που οδηγεί σε αρχείο» μεταβείτε στις οδηγίες της ενότητας 7 με τίτλο «Εισαγωγή συνδέσμου σε Νέο - Ανακοίνωση».

Για την προσθήκη εγγράφου ως «Σχετικό περιεχόμενο» ακολουθούμε τα παρακάτω βήματα. Η συνολική διαδικασία χωρίζεται σε δύο ενότητες:

Α. την **μεταφόρτωση** του αρχείου στο διακομιστή της ΔΔΠ, και

Β. την **σύνδεση** του αρχείου με το Νέο – Ανακοίνωση ως «Σχετικό Περιεχόμενο».

Επαναλαμβάνουμε τη συνολική διαδικασία για περισσότερα έγγραφα.

Αναλυτικά:

Α. **μεταφόρτωση** του αρχείου στο διακομιστή της ΔΔΠ:

1. Από την αρχική σελίδα της ΔΔΠ, επιλέγουμε το «Portal» από το μενού στο κάτω μέρος της οθόνης (μαύρο πλαίσιο) για να μεταφερθούμε στη λειτουργία διαχείρισης της ΔΔΠ.

| Guest | Portal | Ο λογαριασμός μου | Αποσύνδεση |

2. Στο νέο παράθυρο επιλέγουμε «Έγγραφα» και στη συνέχεια το φάκελο ο οποίος μας ενδιαφέρει βάσει του είδους του Νέου – Ανακοίνωσης, π.χ. Δήμος σε Δράση (Δελτίο Τύπου), Ανακοινώσεις, Διαγωνισμοί, Προσκλήσεις ή Αποφάσεις κτλ. Έστω πως επιλέγουμε το φάκελο Δήμος σε Δράση.

![](_page_17_Picture_1.jpeg)

3. Στο νέο παράθυρο επιλέγουμε «Προσθήκη» για το ανέβασμα – μεταφόρτωση του εγγράφου στο διακομιστή της ΔΔΠ.

![](_page_18_Picture_25.jpeg)

4. Στο νέο παράθυρο πληκτρολογούμε τίτλο στο πεδίο «Τίτλος» (υποχρεωτικό πεδίο) και σύντομη περιγραφή στο «Περιγραφή» (προαιρετικό πεδίο).

![](_page_19_Picture_47.jpeg)

- 5. Στη συνέχεια πιέζουμε το πλήκτρο «Browse» «Αναζήτηση» για την εύρεση του αρχείου στον υπολογιστή μας. Στο νέο αναδυόμενο παράθυρο πλοηγούμαστε στο φάκελο του υπολογιστή μας όπου έχουμε αποθηκευμένο το επιθυμητό αρχείο, το επιλέγουμε και πιέζουμε το πλήκτρο «Open».
- 6. Επιστρέφοντας στο προηγούμενο παράθυρο πιέζουμε «Προσθήκη» και το αρχείο μεταφορτώνεται – ανεβαίνει στο διακομιστή της ΔΔΠ. Η διαδικασία ενδέχεται να διαρκέσει μερικά λεπτά αναλόγως το μέγεθος του αρχείου.
- Β. **Σύνδεση** του αρχείου με το Νέο Ανακοίνωση ως «Σχετικό Περιεχόμενο»:
	- 1. Επιστρέφουμε στο περιβάλλον διαχείριση «Guest» επιλέγοντας «Guest» από το μενού «Καλώς Ήλθατε, …» επάνω δεξιά στην προηγούμενη οθόνη.
	- 2. Κατευθυνόμαστε στην προβολή του Νέου Ανακοίνωσης προς επεξεργασία π.χ. κάποιο Δελτίο Τύπου – Δήμος σε Δράση.
	- 3. Επιλέγουμε «Προσθήκη σχετικού Περιεχομένου»

![](_page_20_Picture_107.jpeg)

4. Στο αναδυόμενο παράθυρο επιλέγουμε «Έγγραφα» στο «Είδος Περιεχομένου»

και πιέζουμε το πλήκτρο Αναζήτηση.

![](_page_20_Picture_108.jpeg)

- 5. Η διαδικασία της αναζήτησης θα φέρει ως αποτέλεσμα μερικές σελίδες με έγγραφα. Μεταφερόμαστε απευθείας στην τελευταία ως περισσότερο πιθανή να περιέχει το έγγραφο. Εναλλακτικά χρησιμοποιούμε «Λέξεις κλειδιά» για την αναζήτηση.
- 6. Με τον εντοπισμό του αρχείου το επιλέγουμε κάνοντας κλικ στο κουτάκι αριστερά του αρχείου και πιέζουμε το πλήκτρο «Προσθήκη Σχετικού Περιεχομένου».

7. Το έγγραφο έχει συνδεθεί – προστεθεί με το Νέο – Ανακοίνωση.

![](_page_21_Picture_2.jpeg)

8. Για τη διαγραφή του σχετικού εγγράφου το επιλέγουμε κάνοντας κλικ στο κουτάκι αριστερά του αρχείου και πιέζουμε το πλήκτρο «Διαγραφή Σχετικού Περιεχομένου».

### <span id="page-21-0"></span>**7. Εισαγωγή συνδέσμου σε Νέο - Ανακοίνωση**

Θεωρούμε πως είτε βρισκόμαστε στη διαδικασία προσθήκης Νέου – Ανακοίνωσης ή το έχουμε ήδη προσθέσει - αναρτήσει στο παρελθόν και τώρα επιθυμούμε να προσθέσουμε ένα ή περισσότερους συνδέσμους.

#### **Ως σύνδεσμο θεωρούμε:**

- **Ηλεκτρονική διεύθυνση ιστοσελίδας (URL)**
- **Ηλεκτρονική διεύθυνση αλληλογραφίας (email)**
- **Ηλεκτρονική διεύθυνση που οδηγεί σε αρχείο (π.χ. pdf, doc, odt, xls, ods κα)**

Για την εισαγωγή **συνδέσμου URL ή email** ακολουθούμε τα παρακάτω βήματα. Επαναλαμβάνουμε τη διαδικασία για περισσότερους συνδέσμους. Αναλυτικά:

1. Στο πεδίο «Περιγραφή» του Νέου – Ανακοίνωσης που επεξεργαζόμαστε τοποθετούμε τον κέρσορα στο σημείο που επιθυμούμε να εμφανιστεί ο σύνδεσμος, πχ μια κενή γραμμή μεταξύ δυο παραγράφων.

![](_page_22_Picture_105.jpeg)

- 2. Πληκτρολογούμε το κείμενο το οποίο θέλουμε να είναι σύνδεσμος (ενεργό κείμενο).
- 3. Επιλέγουμε (μαρκάρουμε) όλο το κείμενο το οποίο θέλουμε να είναι σύνδεσμος (ενεργό κείμενο).

![](_page_22_Picture_106.jpeg)

4. Πιέζουμε το πλήκτρο «Insert/Edit Image» - «Εισαγωγή/Μεταβολή συνδέσμου» με το

![](_page_22_Picture_6.jpeg)

5. Στο αναδυόμενο παράθυρο από την επιλογή «Link Type» - «Τύπος Συνδέσμου» επιλέγουμε URL ή Email, αν πρόκειται για σύνδεσμο URL ή Email αντίστοιχα.

![](_page_22_Picture_107.jpeg)

6. **α. Σύνδεσμος URL**: Συμπληρώνουμε στο πεδίο «URL» τη διεύθυνση της ιστοσελίδας που επιθυμούμε. **Σημείωση**: αν πρόκειται για εξωτερική ιστοσελίδα – σελίδα άλλου φορέα προτείνεται στην καρτέλα «Target» - «Παράθυρο Στόχος» στην επιλογή «Target» - «Παράθυρο Στόχος» να επιλεγεί «New Window (\_blank)» - «Νέο Παράθυρο (\_blank)».

![](_page_23_Picture_118.jpeg)

**β. Σύνδεσμος Email**: Συμπληρώνουμε στο πεδίο «E-Mail Address» - «Διεύθυνση Ηλεκτρονικού Ταχυδρομείου» τη διεύθυνση ηλεκτρονικού ταχυδρομείου που επιθυμούμε.

![](_page_23_Picture_119.jpeg)

7. Αφού ολοκληρώσουμε τις ρυθμίσεις πιέζουμε το «ΟΚ» και ο σύνδεσμος δημιουργείται στο σημείο που επιθυμούμε.

Για την εισαγωγή **συνδέσμου που οδηγεί σε αρχείο** (π.χ. κάποιο έγγραφο) ακολουθούμε τα παρακάτω βήματα. Επαναλαμβάνουμε τη διαδικασία για περισσότερους συνδέσμους του ίδιου τύπου. Αναλυτικά:

- 1. Ακολουθούμε τα βήματα 1 έως 4 της τρέχουσας ενότητας όπως περιγράφηκαν παραπάνω.
- 2. Στο αναδυόμενο παράθυρο πιέζουμε το πλήκτρο «Browse Server» «Εξερεύνηση Διακομιστή».

![](_page_24_Picture_49.jpeg)

3. Στο νέο αναδυόμενο παράθυρο επιλέγουμε το φάκελο Έγγραφα και συνέχεια το φάκελο ο οποίος μας ενδιαφέρει βάσει του είδους του Νέου – Ανακοίνωσης. Έστω πως επιλέγουμε το φάκελο Δήμος σε Δράση.

![](_page_24_Picture_50.jpeg)

4. Μετά την επιλογή παρουσιάζονται τα περιεχόμενα του φακέλου που έχουμε επιλέξει, πχ Δήμος σε Δράση. Στο σημείο αυτό μας δίνεται η δυνατότητα να δημιουργήσουμε νέο φάκελο και να ανεβάσουμε το αρχείο που μας ενδιαφέρει. Στην περίπτωση που δημιουργούμε υπο-φακέλους φροντίζουμε τα ονόματα να είναι ενδεικτικά του Νέου – Ανακοίνωσης.

![](_page_24_Picture_51.jpeg)

- 5. Για να ανεβάσουμε το αρχείο που επιθυμούμε πιέζουμε αρχικά το πλήκτρο «Browse» «Αναζήτηση». Στο νέο αναδυόμενο παράθυρο πλοηγούμαστε στο φάκελο του υπολογιστή μας όπου έχουμε αποθηκευμένη το επιθυμητό αρχείο, το επιλέγουμε και πιέζουμε το πλήκτρο «Open». Παρατηρούμε πως το πεδίο δίπλα στο πλήκτρο «Browse» - «Αναζήτηση» έχει πλέον ως περιεχόμενο τη διαδρομή προς το αρχείο που έχουμε επιλέξει. Στη συνέχεια πιέζουμε το πλήκτρο «Upload» - «Ανέβασμα» για να ανεβάσουμε/στείλουμε το αρχείο στον εξυπηρετητή της ΔΔΠ. Η διαδικασία ενδέχεται να διαρκέσει μερικά λεπτά αναλόγως το μέγεθος του αρχείου. Με την ολοκλήρωση της μεταφόρτωσης το όνομα του αρχείου εμφανίζεται στη λίστα. Επιλέγουμε το αρχείο με διπλό κλικ επάνω στο όνομα του.
- 6. Επιστρέφοντας αυτόματα στο προηγούμενο παράθυρο παρατηρούμε πως έχει επιλεγεί το επιθυμητό αρχείο και πιέζουμε το πλήκτρο OK.

![](_page_25_Picture_106.jpeg)

8. Ο σύνδεσμος για το αρχείο δημιουργείται στο σημείο που επιθυμούμε.

**Εναλλακτικά των βημάτων 4 και 5 δίνεται η δυνατότητα της μεταφόρτωσης του εγγράφου μέσω του περιβάλλοντος διαχείρισης Portal όπως αυτή περιγράφεται το τμήμα «Α. μεταφόρτωση του αρχείου στο διακομιστή της ΔΔΠ» της ενότητας 6 με τίτλο «Εισαγωγή εγγράφου σε Νέο – Ανακοίνωση».**

## <span id="page-26-0"></span>**8. Εισαγωγή βίντεο σε Νέο - Ανακοίνωση**

Θεωρούμε πως είτε βρισκόμαστε στη διαδικασία προσθήκης Νέου – Ανακοίνωσης ή το έχουμε ήδη προσθέσει - αναρτήσει στο παρελθόν και τώρα επιθυμούμε να προσθέσουμε ένα ή περισσότερα βίντεο σε αυτό. Η διαδικασία εισαγωγής βίντεο σε Νέο - Ανακοίνωση χωρίζεται σε δύο βασικά βήματα: την μεταφόρτωση του βίντεο στον διακομιστή της ΔΔΠ και την σύνδεση του βίντεο στο έγγραφο.

#### **A) Μεταφόρτωση βίντεο στον διακομιστή της ΔΔΠ**

1) Από την αρχική σελίδα της ΔΔΠ, επιλέγουμε το «Portal» από το μενού στο κάτω μέρος της οθόνης (μαύρο πλαίσιο) για να μεταφερθούμε στη λειτουργία διαχείρισης της ΔΔΠ.

![](_page_26_Picture_5.jpeg)

2) Επιλέγουμε την ενότητα Έγγραφα και την κατηγορία στην οποία πρόκειται να αναρτήσουμε το Νέο - Ανακοίνωση

![](_page_26_Picture_7.jpeg)

#### 3) Επιλέγουμε Προσθήκη

![](_page_27_Picture_52.jpeg)

#### 4) Πληκτρολογούμε τον επιθυμητό τίτλο και φορτώνουμε το βίντεο

![](_page_27_Figure_4.jpeg)

5) Τέλος επιλέγουμε Προσθήκη στο τέλος της σελίδας

![](_page_28_Picture_75.jpeg)

6) Μετά την προσθήκη, μπορούμε να το δούμε στην λίστα , πρώτο σε σειρά, όπως φαίνεται στην εικόνα

![](_page_28_Picture_76.jpeg)

#### **B) Σύνδεση βίντεο στο έγγραφο**

Στο σημείο όπου επιθυμούμε να τοποθετήσουμε το βίντεο, ακολουθούμε τα παρακάτω βήματα:

- 1) Στο πεδίο «Περιγραφή» του Νέου Ανακοίνωσης που επεξεργαζόμαστε τοποθετούμε τον κέρσορα στο σημείο που επιθυμούμε να εμφανιστεί το βίντεο.
- 2) Επιλέγουμε το κουμπί **τα** , όπως φαίνεται στην εικόνα

Περιγραφή

![](_page_29_Picture_39.jpeg)

3) Επιλέγουμε το κουμπί Εξερεύνηση διακομιστή, επιλέγουμε ως μορφή skin stijl και ξετικάρουμε την επιλογή Αυτόματη έναρξη

![](_page_29_Picture_40.jpeg)

4) Πατώντας την Εξερεύνηση διακομιστή, επιλέγουμε Έγγραφα και έπειτα τον αντίστοιχο φάκελο όπου έχουμε μεταφορτώσει το βίντεο

![](_page_30_Picture_59.jpeg)

5) Η διεύθυνση μεταφόρτωσης εμφανίζεται στο πεδίο όπως φαίνεται στην εικόνα παρακάτω. Οι υπόλοιπες επιλογές (skin JW Player: stijl και απεπιλέγουμε την επιλογή αυτόματη έναρξη) είναι αυτές όπως φαίνονται στην παρακάτω εικόνα. Έπειτα επιλέγουμε OK

![](_page_30_Picture_60.jpeg)

6) Στο άρθρο εμφανίζεται ένα τετράγωνο όπου περιέχει την λέξη FLASH

![](_page_31_Picture_29.jpeg)

Ολοκληρώνουμε την επεξεργασία του Νέου – Ανακοίνωσης και επιλέγουμε Προσθήκη. Τώρα πλέον μπορούμε να δούμε στο άρθρο μας το ενσωματωμένο βίντεο . **Η ταχύτητα που θα φορτωθεί και θα αναπαραχθεί εξαρτάται από το μέγεθος του βίντεο και την ταχύτητα του διαδικτύου.**